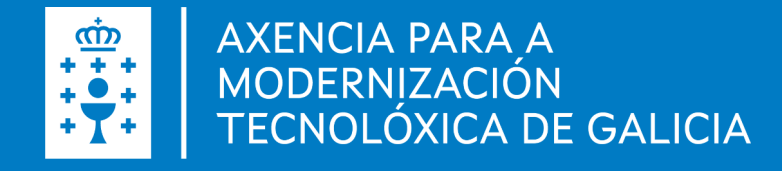

# Manual de instalación e configuración de Autofirma Mac OS

Manual de instalación e configuración de Autofirma – Mac OS - Data (06.05.2022)

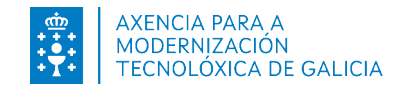

#### Introdución autofirm@

É unha ferramenta de escritorio con interface gráfica que permite a execución de operacións de sinatura de ficheiros locais en contornas de escritorio. Tamén pode empregarse a través de consola ou ser invocada por outras aplicacións mediante protocolo para a execución de operacións de sinatura.

Fai uso das claves privadas asociadas aos certificados do usuario e non permite que estes saían en ningún momento do almacén (tarxeta, dispositivo USB ou navegador) localizado no seu PC.

Non almacena ningún tipo de información persoal do usuario, nin fai uso de cookies nin ningún outro mecanismo para a xestión de datos de sesión. AutoFirma si almacena trazas da súa última execución a efectos de ofrecer soporte ao usuario no caso de atopar algún erro. Estas trazas de execución non conteñen ningún tipo de información persoal e a aplicación non facilita de ningunha forma o acceso a estes datos almacenados.

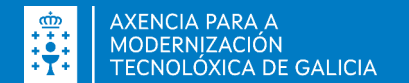

#### Autofirma

- Sinatura dixital da documentación dende a aplicación de escritorio
- Sinatura dixital dende un navegador web, por exemplo, a presentación de solicitudes ou confirmación dos datos introducidos.
- **· Importante**, é preciso ter un certificado dixital cara a sinatura dixital.
- Durante a instalación, será preciso ter os navegadores pechados.

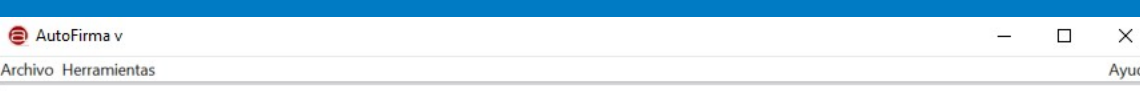

#### Bienvenido a AutoFirma

En esta pantalla puede firmar electrónicamente ficheros que se encuentren en su disco duro.

Cuando firma electrónicamente un fichero pueden incorporarse a este ciertos datos personales, entre los que pueden encontrarse su número de DNI, su nombre y apellidos o incluso información sobre su situación laboral si utiliza un certificado profesional. Consulte las políticas de seguridad y protección de datos de los receptores de los ficheros firmados antes de enviarlos o distribuirlos.

A partir de este punto, no inserte o extraiga ninguna tarjeta inteligente o dispositivo criptográfico USB.

Seleccionar ficheros a firmar

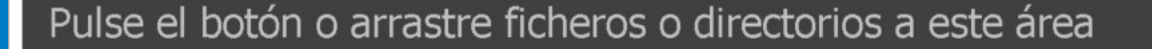

Firmar

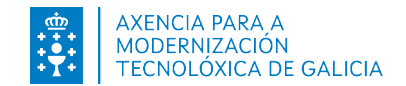

A instalación debe realizala un usuario con permisos de administrador. O arquivo de instalación distribúese co nome "AutoFirma\_X.E.Z.pkg", onde X, E e Z (opcional) son os números da versión.

Para a instalación da aplicación, débese facer dobre clic sobre o ficheiro. En ocasións, ó intentar instalar a aplicación podémonos atopar cunha advertencia de seguridade a cal debemos aceptar:

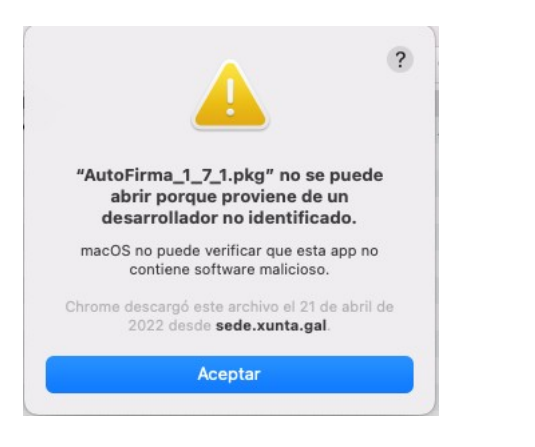

Para permitir a instalación debemos acudir a "Preferencias del sistema – Seguridad":

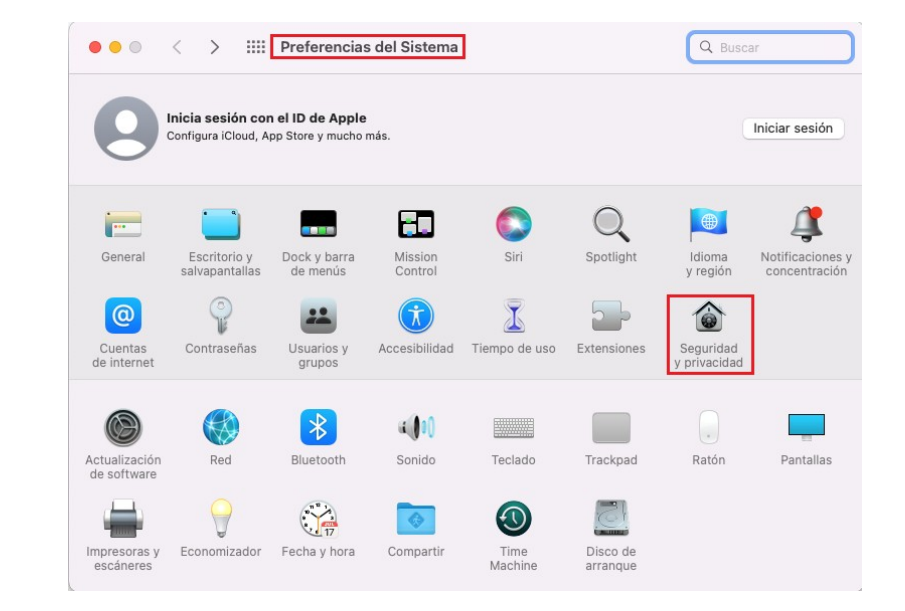

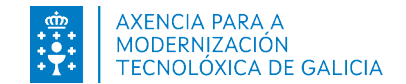

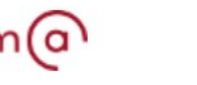

Premer no botón "Abrir igualmente". Dependendo a seguridade configurada no sistema operativo, pode solicitar a contrasinal de Administrador do equipo.

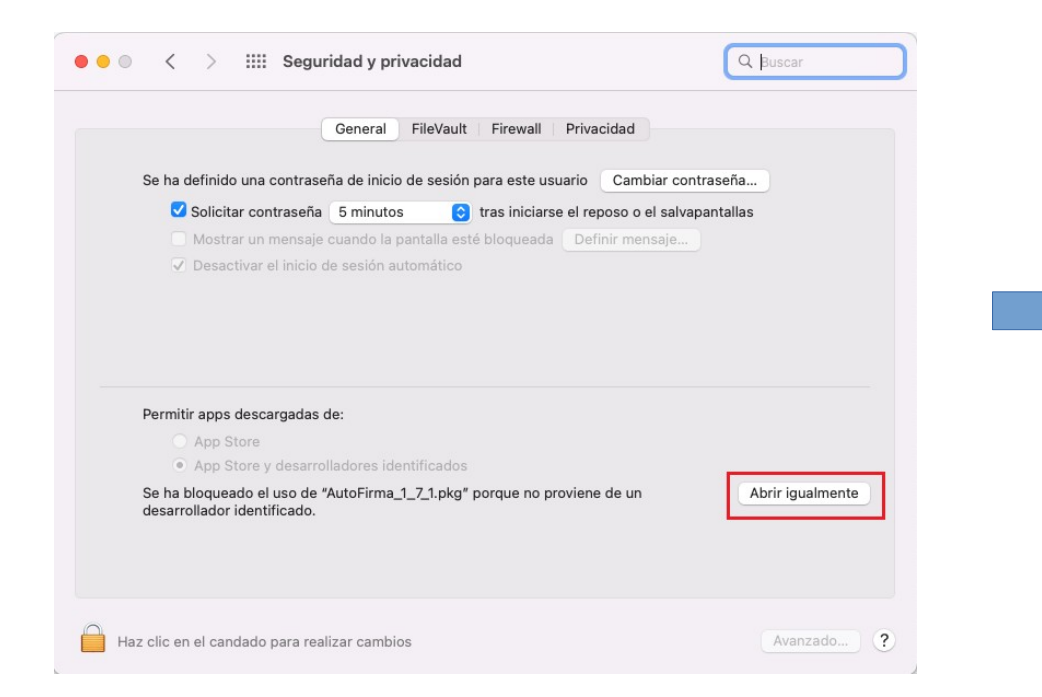

Posteriormente, o sistema abrirá o asistente que se encargará de realizar os pasos para seguir a correcta instalación da aplicación. Para iniciar o proceso de instalación, prememos no botón "Continuar".

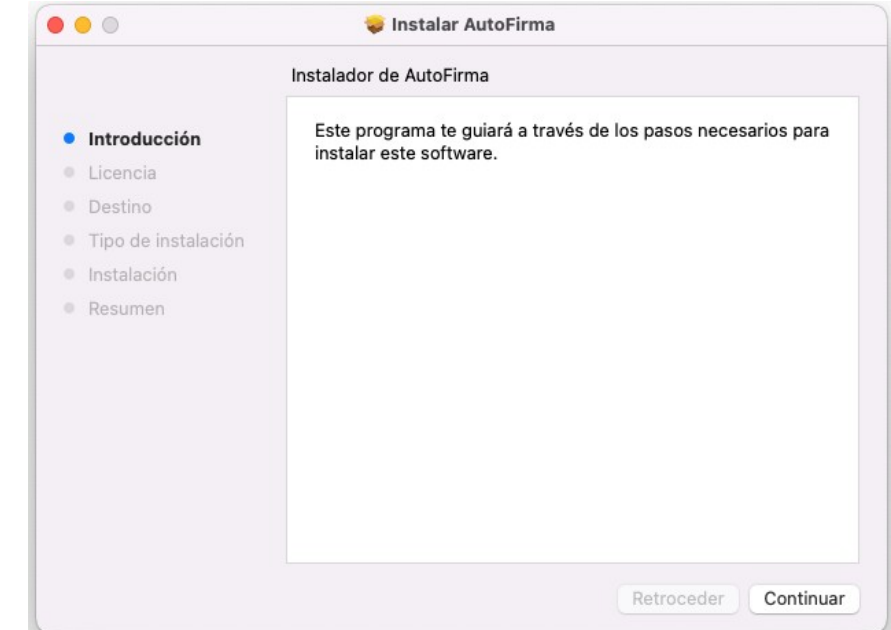

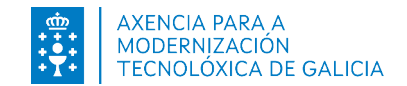

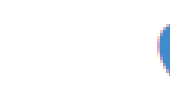

Chegados a este punto, danos a posibilidade de ler a licenza do produto. Prememos en Continuar:

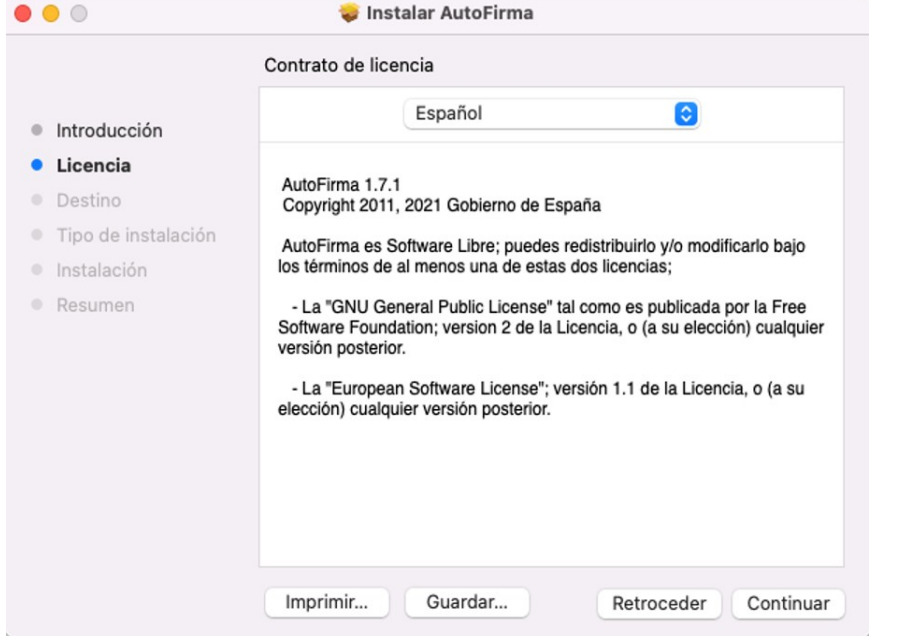

E acéptase a licenza a través do botón "Aceptar".

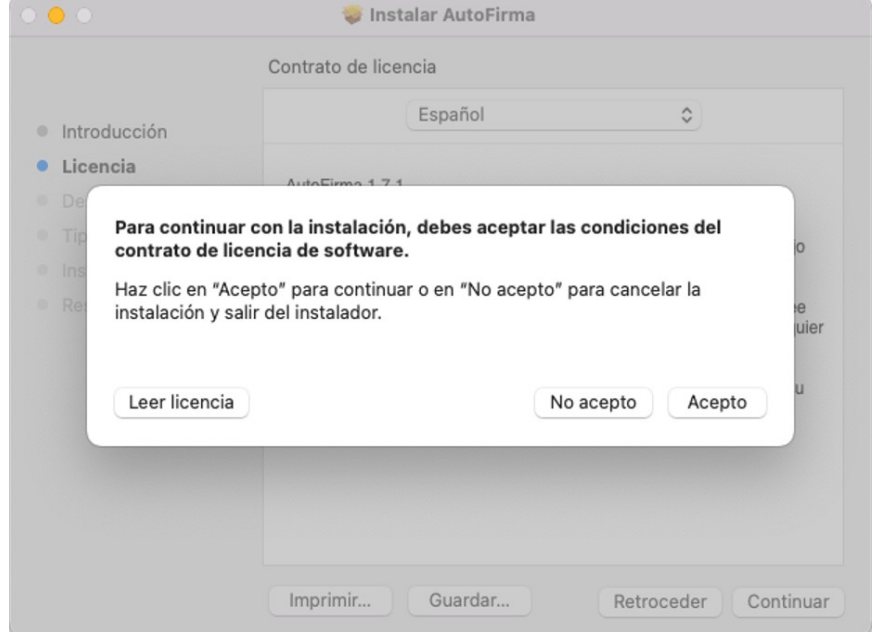

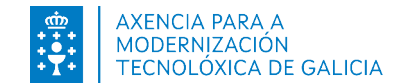

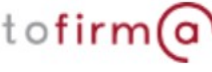

A continuación pódese seleccionar a unidade de disco na que se debe instalar a aplicación. Unha vez seleccionada, prememos en "Instalar". É posible que o seu MAC solicite o nome de usuario e contrasinal dun usuario con permisos de administrador.

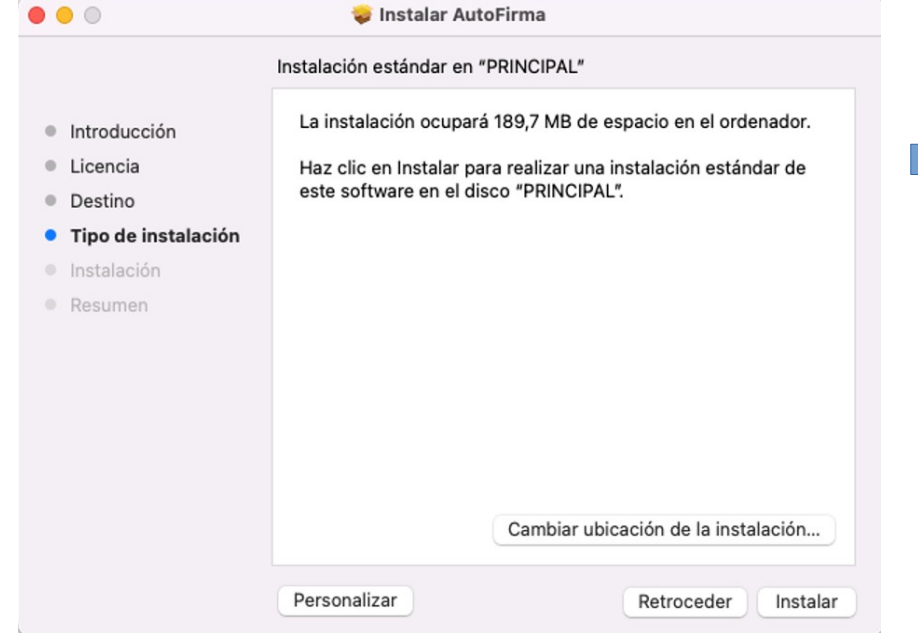

Durante a instalación, é importante "Aceptar" as seguintes mensaxes:

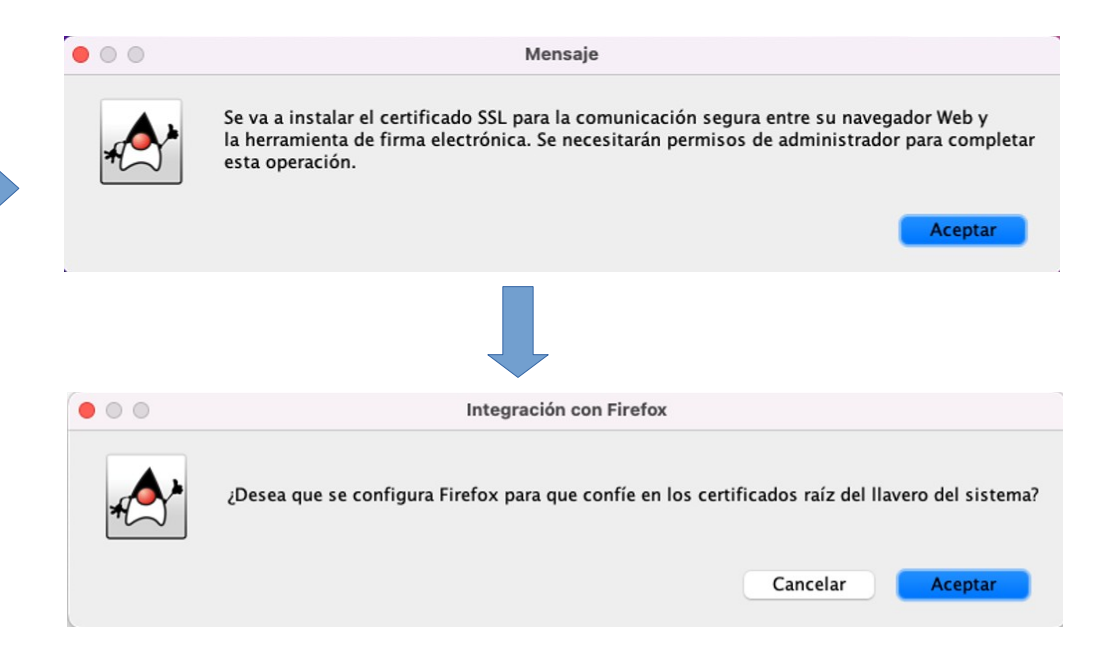

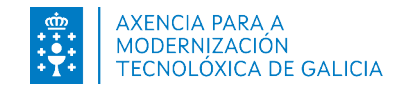

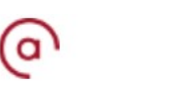

Notifícase a finalización da instalación:

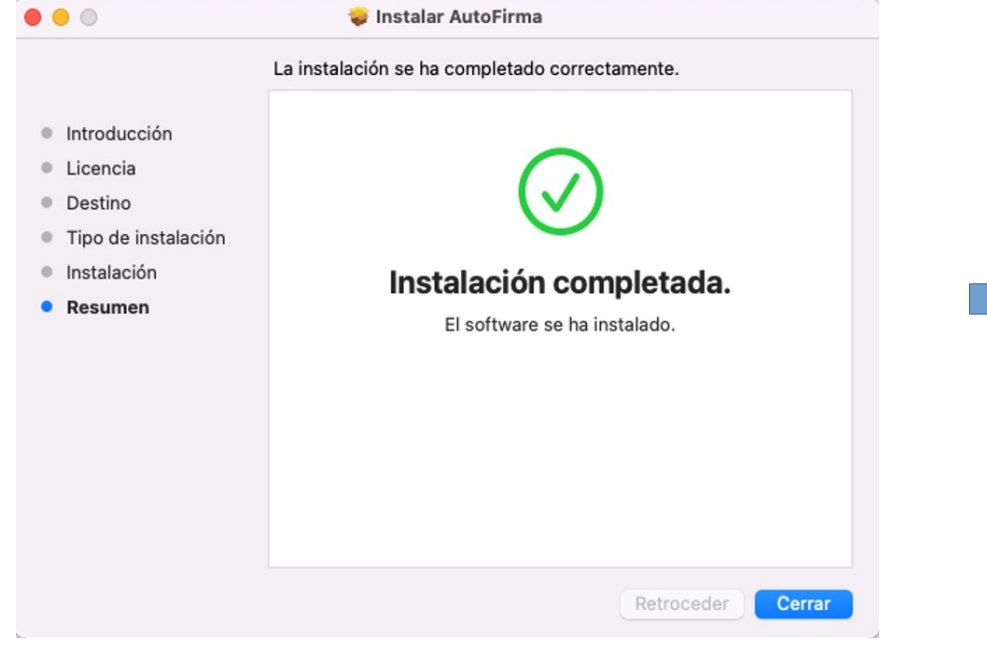

Instalada Autofirma, permite trasladar o instalador á papeleira ou conservar na ubicación actual:

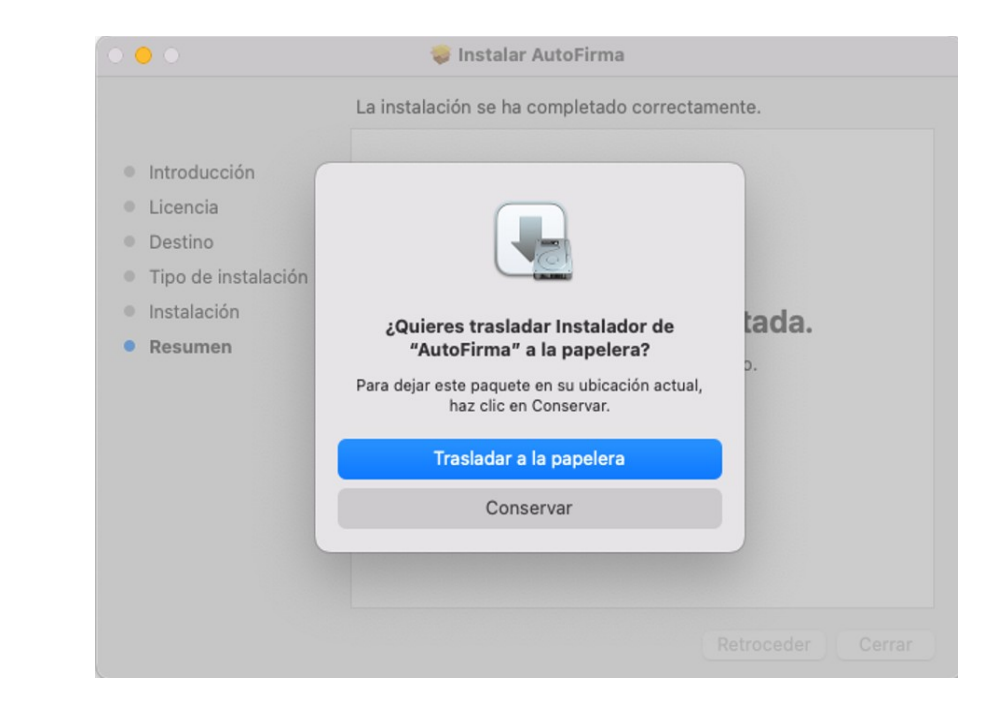

#### Manual de instalación e configuración de Autofirma . Mac OS

 $\langle \rangle$  Aplicaciones

 $\mathbf{A}$ 

App Store

 $\begin{bmatrix} 1 \\ 0 \end{bmatrix}$ 

Captura de

Imagen

 $\bullet$ 

Google Chrome

Notas

Safari

▩

Aiedrez

 $JUL$ 

 $17$ 

Calendario

美

Entre

л

Música

 $\bullet$  —

Recordatorios

#### Configurar Autofirma Root para Safari e Chrome autofirm@

 $\frac{1}{1000}$  v  $\oplus$   $\vee$  Q Buscar

Bolsa

Aa

Diccionario

**PO** 

Manas

 $\circled{\scriptstyle\bullet}$ 

Podcasts

 $\text{stv}$ 

TV

Buscar

 $\blacksquare$ 

FaceTime

 $\bullet$ 

Mensajes

 $\circledcirc$ 

Preferencias del

Sistema

Utilidades

Para o correcto funcionamento de Autofirma é preciso deixar configurado o seu certificado de confianza SSL (Autofirma ROOT). Para iso, acudimos a "Utilidades":

 $\bullet$ 

Ataios

O

Casa

噩

Launchpad

Notas Adhesivas

 $\bullet$ 

Siri

 $38 \equiv 10 \equiv$ 

 $\mathscr{L}$ 

Automator

Contactos

 $\boxtimes$ 

Mail

L

Photo Booth

 $\bigodot$ 

Time Machine

 $\boldsymbol{\Theta}$ 

AutoFirma

 $\begin{array}{|c|} \hline \begin{array}{c} A\end{array}A \\ \hline \begin{array}{c} A\end{array}G \end{array}$ 

Catálogo

Tipográfico

**AR** 

Libros

Notas de Voz

TextEdit

Prememos no acceso ao chaveiro do sistema:

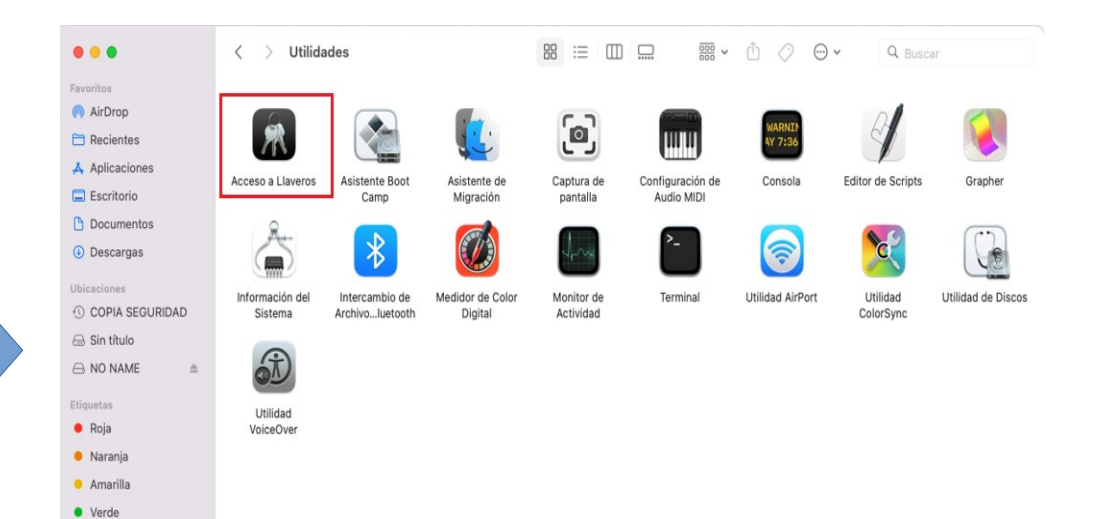

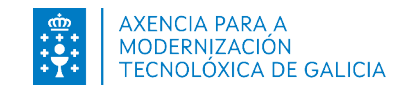

 $\bullet\bullet\bullet$ 

Favoritos

AirDrop

Recientes A Aplicaciones

 $\Box$  Escritorio

Documentos

**O** Descargas

COPIA SEGURIDAD

Ubicaciones

△ Sin título

A NO NAME

Etiquetas

· Roja

· Naranja

· Amarilla

• Verde

 $Azul$ 

 $\bullet$  Gris

<sup>1</sup> Todas...

• Violeta

Calculadora

R)

Firefox

÷.

**Mission Control** 

 $\bullet$ 

QuickTime Playe

53

Vista Previa

 $Azul$ 

• Violeta

 $\bullet$  Gris

 $O$  Todas...

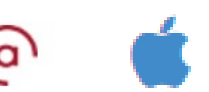

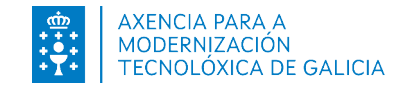

#### Configurar Autofirma Root para Safari e Chrome autofirm@

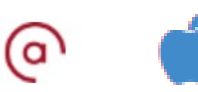

Localizamos o certificado de confianza SSL (Autofirma ROOT) dentro de chaveiros:

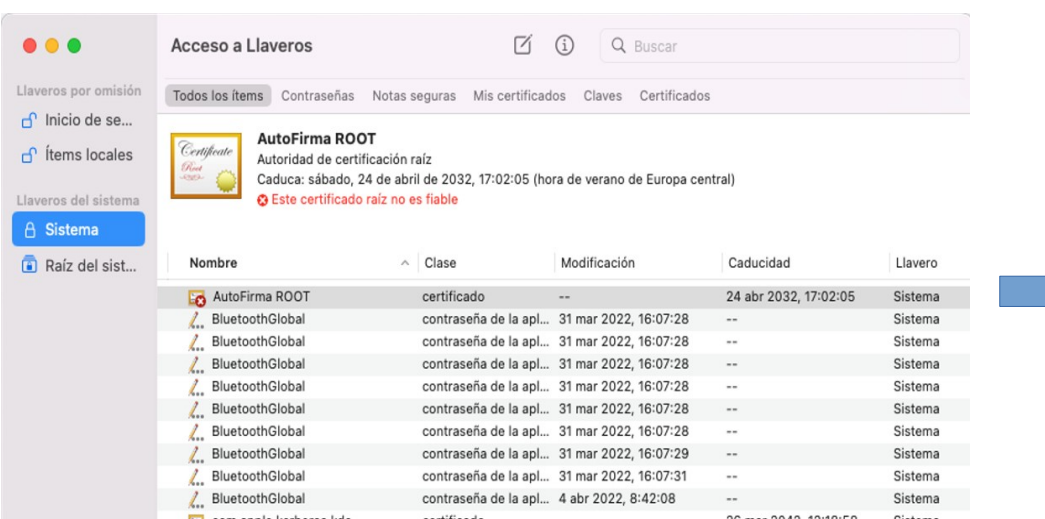

Modificamos os valores na confianza do certificado seleccionando en todos os apartados "Confiar siempre":

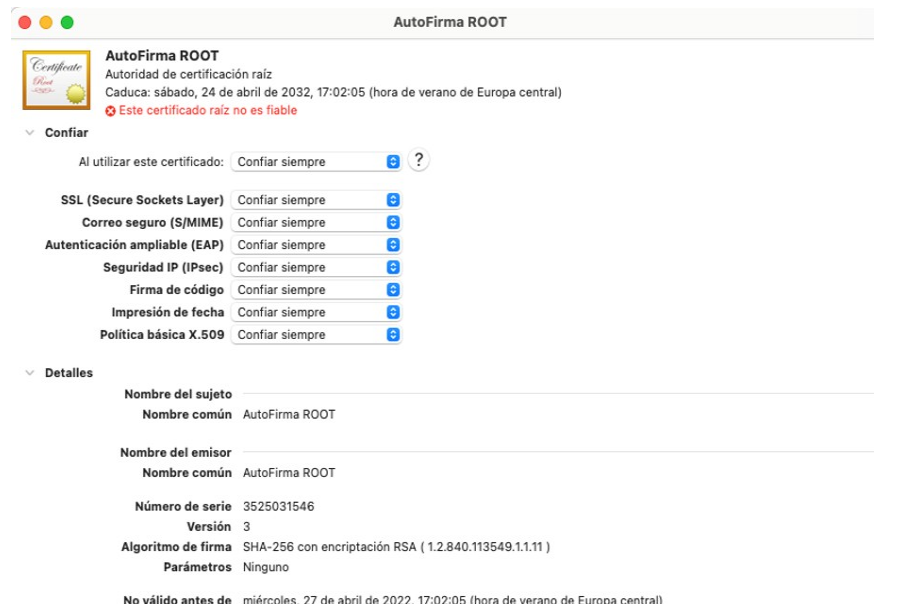

No válido después de sábado, 24 de abril de 2032, 17:02:05 (hora de verano de Europa central)

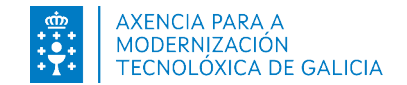

#### Configurar Autofirma Root para Safari e Chrome autofirm@

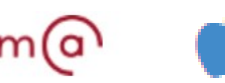

Despois de confiar e pechar a venta, solicítanos introducir as credenciais de Administrador do equipo. Unha vez feito, comprobaremos que o certificado Autofirma ROOT xa consta como certificado marcado como fiable para todos os usuarios:

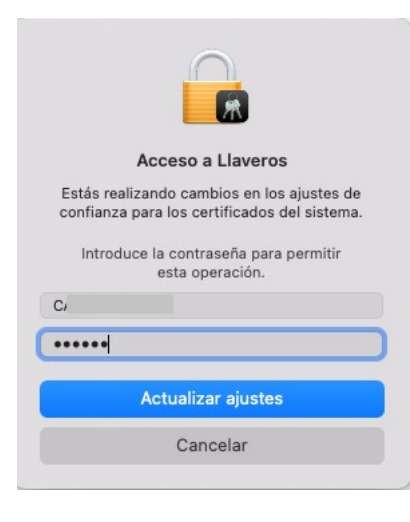

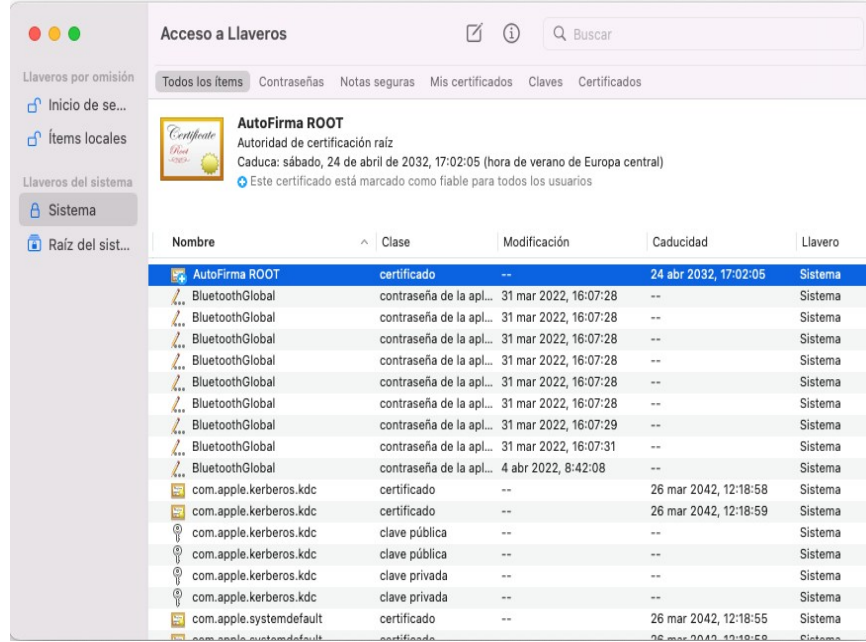

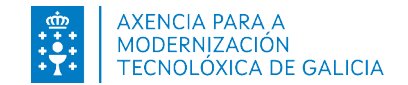

#### Configurar Autofirma Root para Safari e Chrome autofirm@

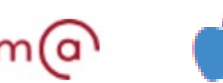

A maiores, en Chaveiros precisamos configurar o certificado "localhost", confiando sempre todas as opcións dispoñibles. Igual que na páxina anterior, solicítanos a contrasinal de administrador do equipo.

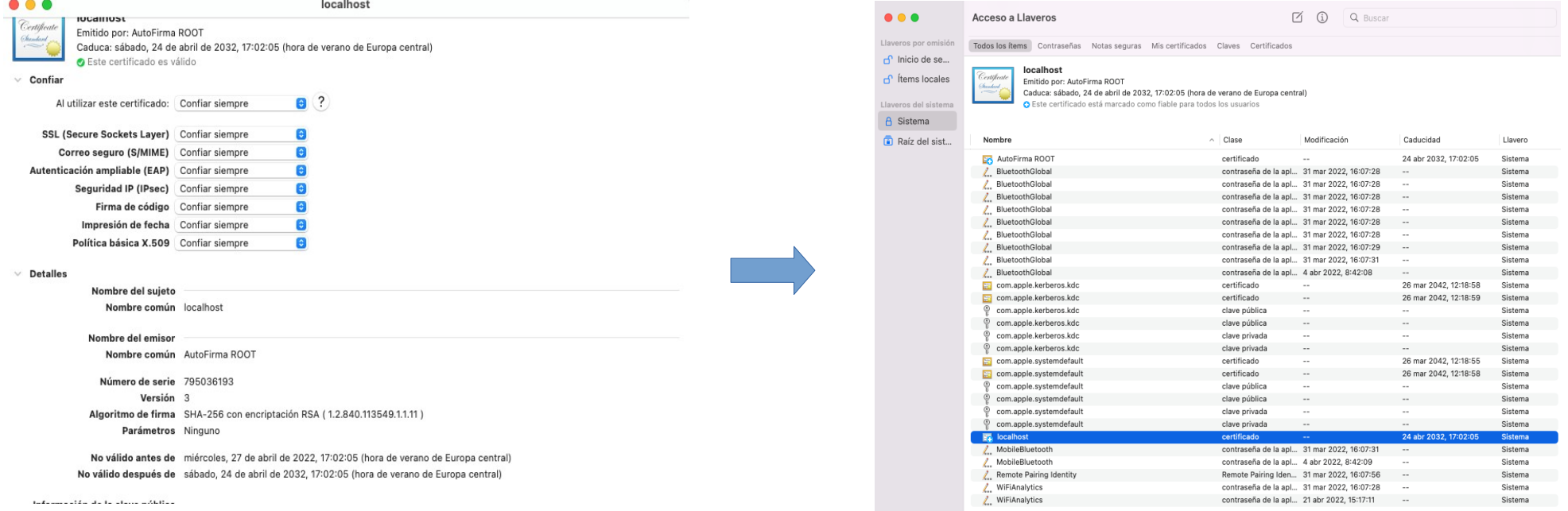

Agora, xa teriamos o equipo listo para empregar Autofirma nos navegadores Safari e Chrome.

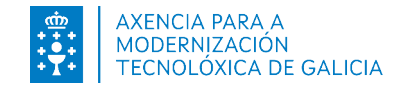

#### Configurar Autofirma Root para Mozilla Firefox autofirm@

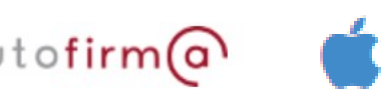

Dentro dos Axustes do navegador Mozilla Firefox, en "Privacidad & Seguridad" e "Ver Certificados" teremos unha pestana "Autoridades" onde debemos verificar se está instalado o certificado de confianza SSL (Autofirma Root). No caso que non conste no listado, acudimos a Chaveiros e facemos unha copia:

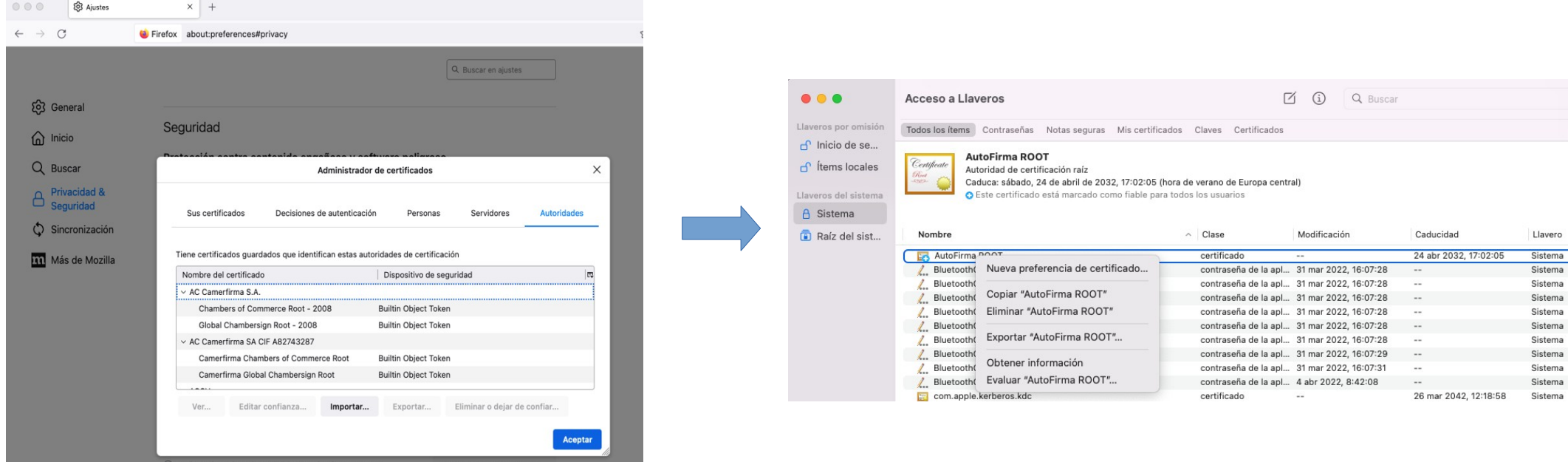

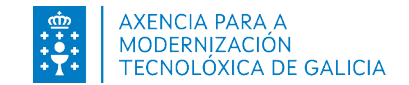

### **Configurar Autofirma Root para Mozilla Firefox autofirm@**

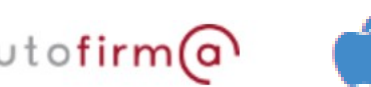

Gardamos a copia no Escritorio e Importamos no navegador:

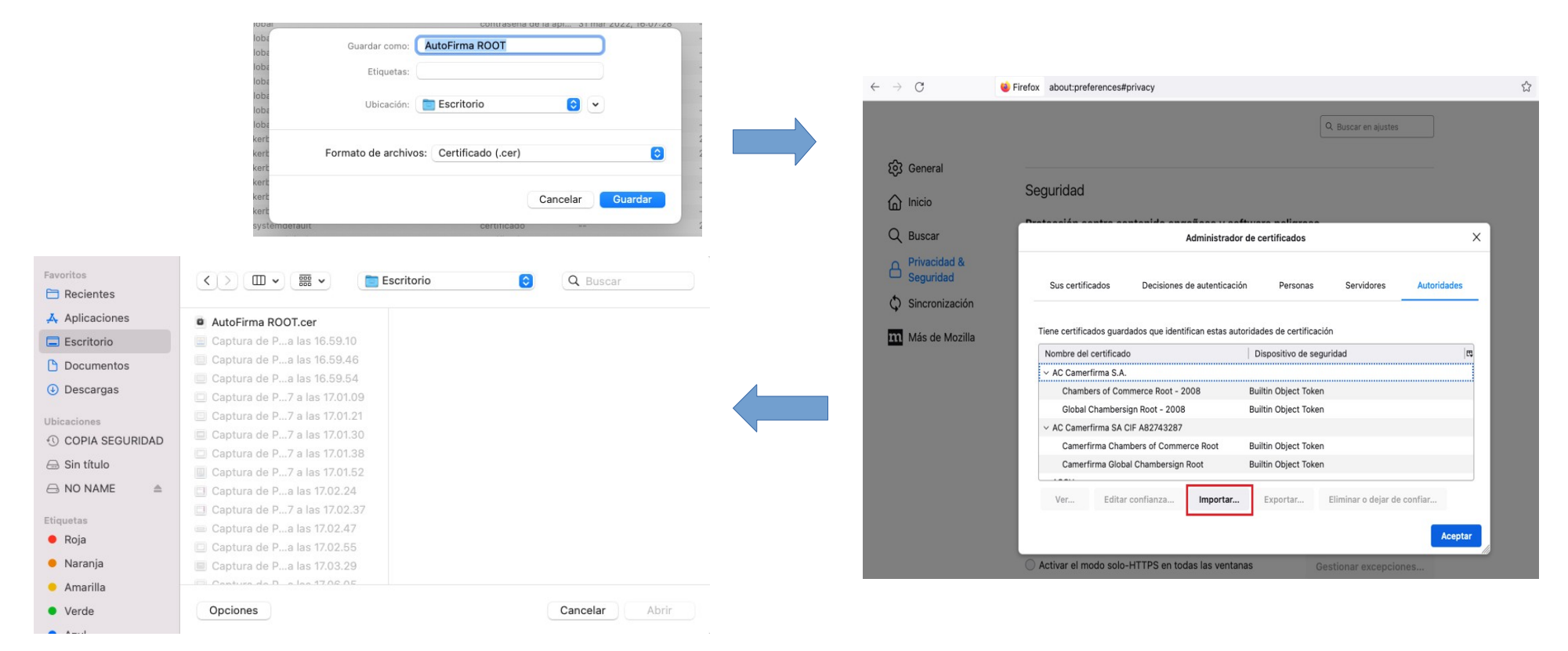

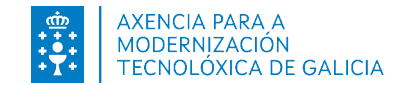

#### **Configurar Autofirma Root para Mozilla Firefox autofirm@**

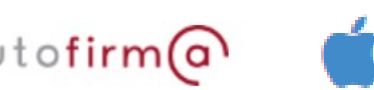

Confiamos todas as opcións dispoñibles do certificado de confianza SSL (Autofirma ROOT) e prememos en "Aceptar". Con isto, xa teriamos o equipo listo para empregar Autofirma mediante o navegador Mozilla Firefox.

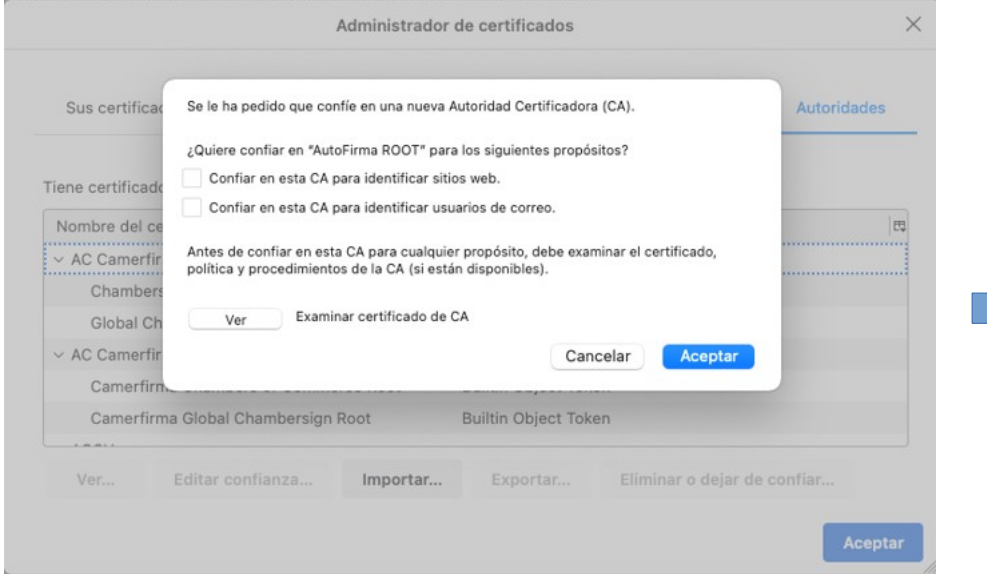

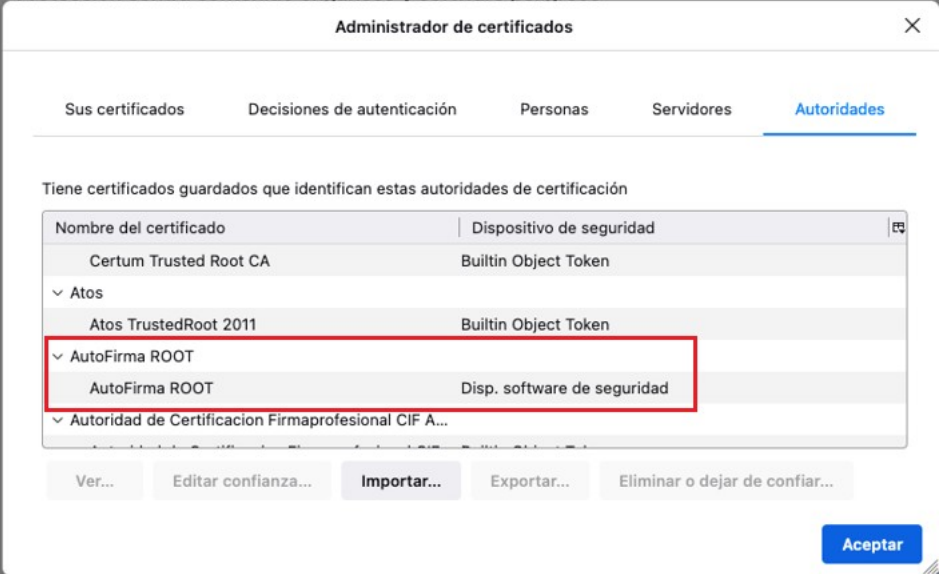

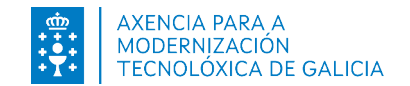

#### Desinstalar Autofirma

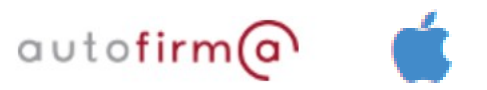

Para desinstalar a aplicación soamente é necesario eliminar o cartafol que se xerou dentro do directorio "Aplicaciones". Para iso prememos enriba da aplicación co botón dereito e seleccionamos a opción "Trasladar a la papelera":

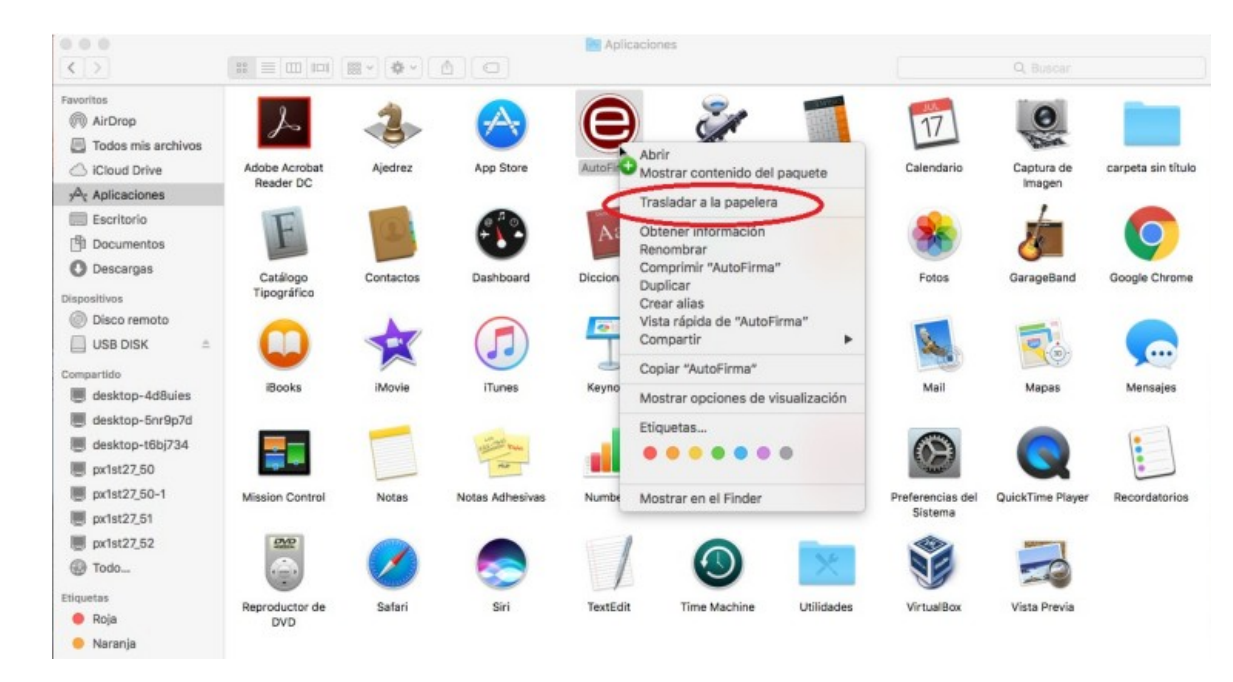

Trala desinstalación, é recomendable reiniciar o MAC.

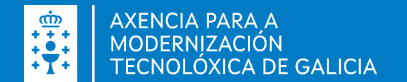

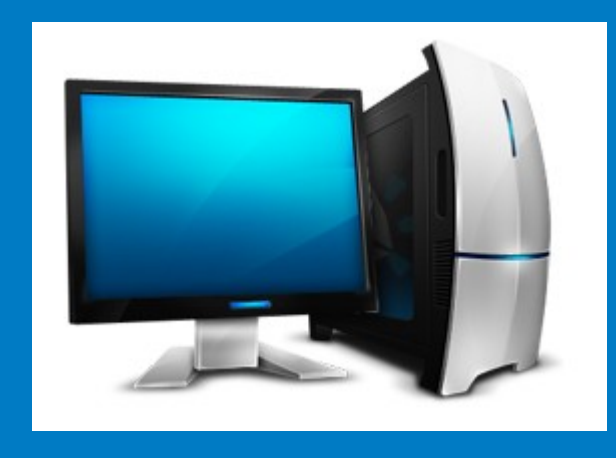

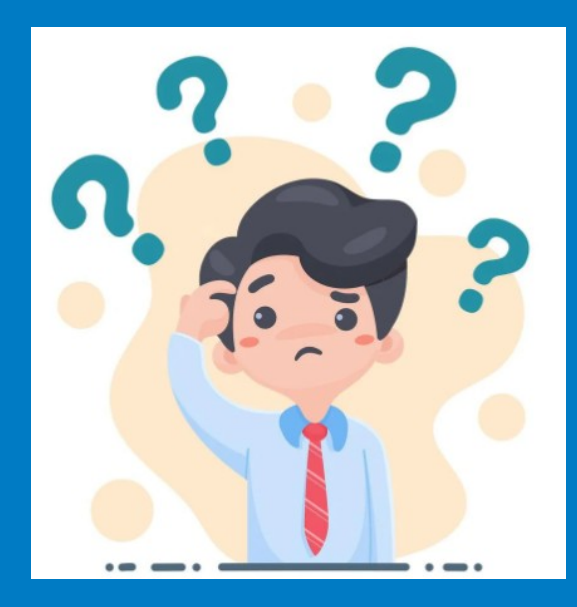

#### NECESITA AXUDA? 012 (981 900 643) – 012@xunta.gal

Soporte Técnico de eServizos https://www.xunta.gal/eservizos/soporte-tecnico/asistente-en-lina

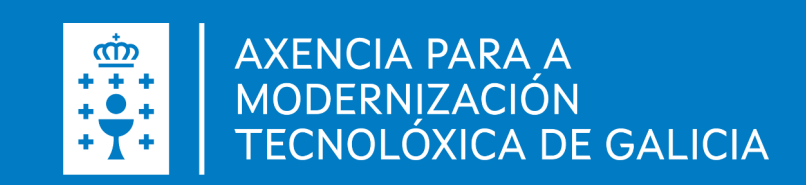